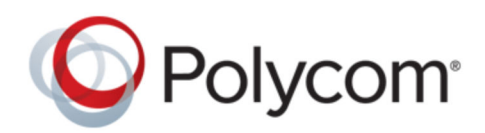

PRIVACY GUIDE | August 2019 | 3725-63882-001A

## **Polycom ISDN Gateway**

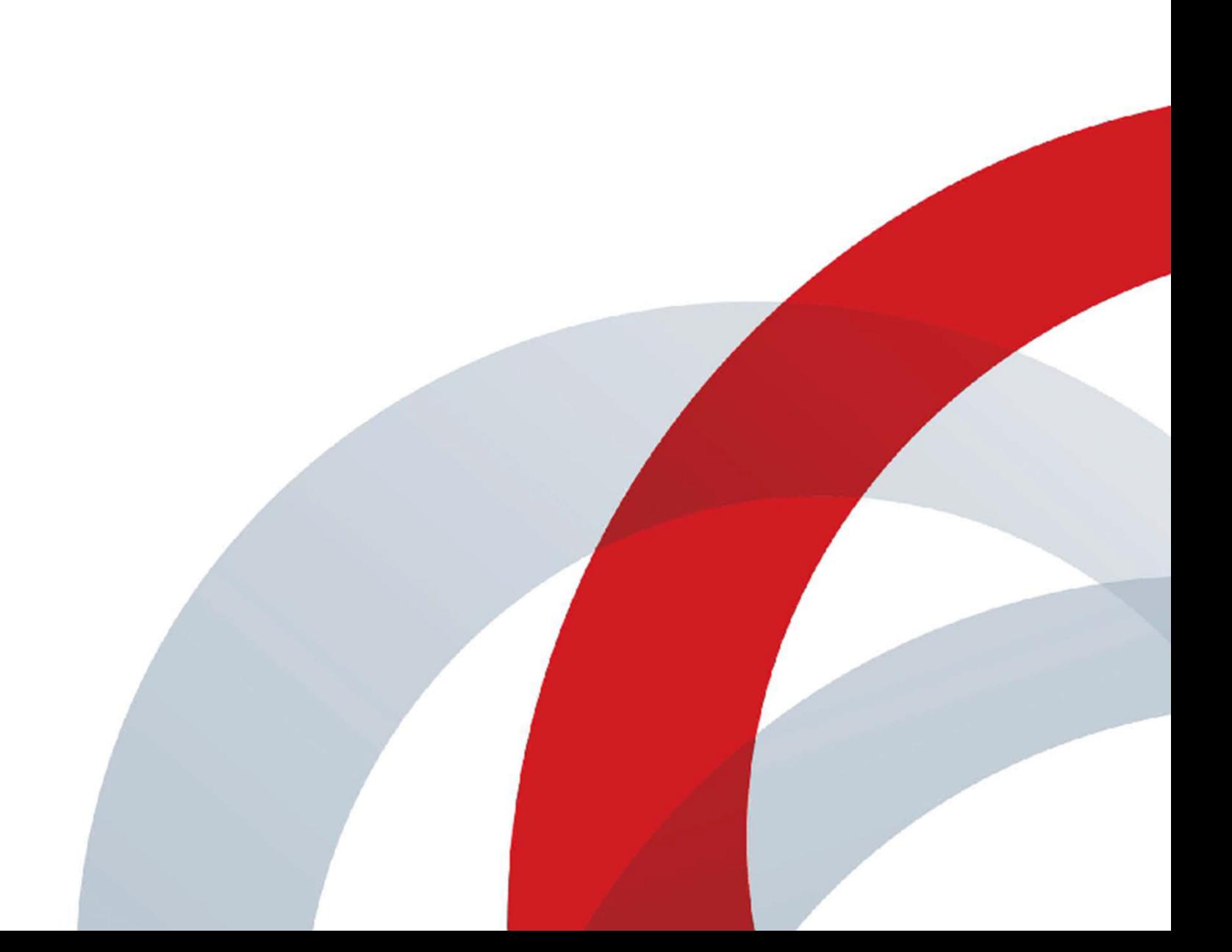

# **Contents**

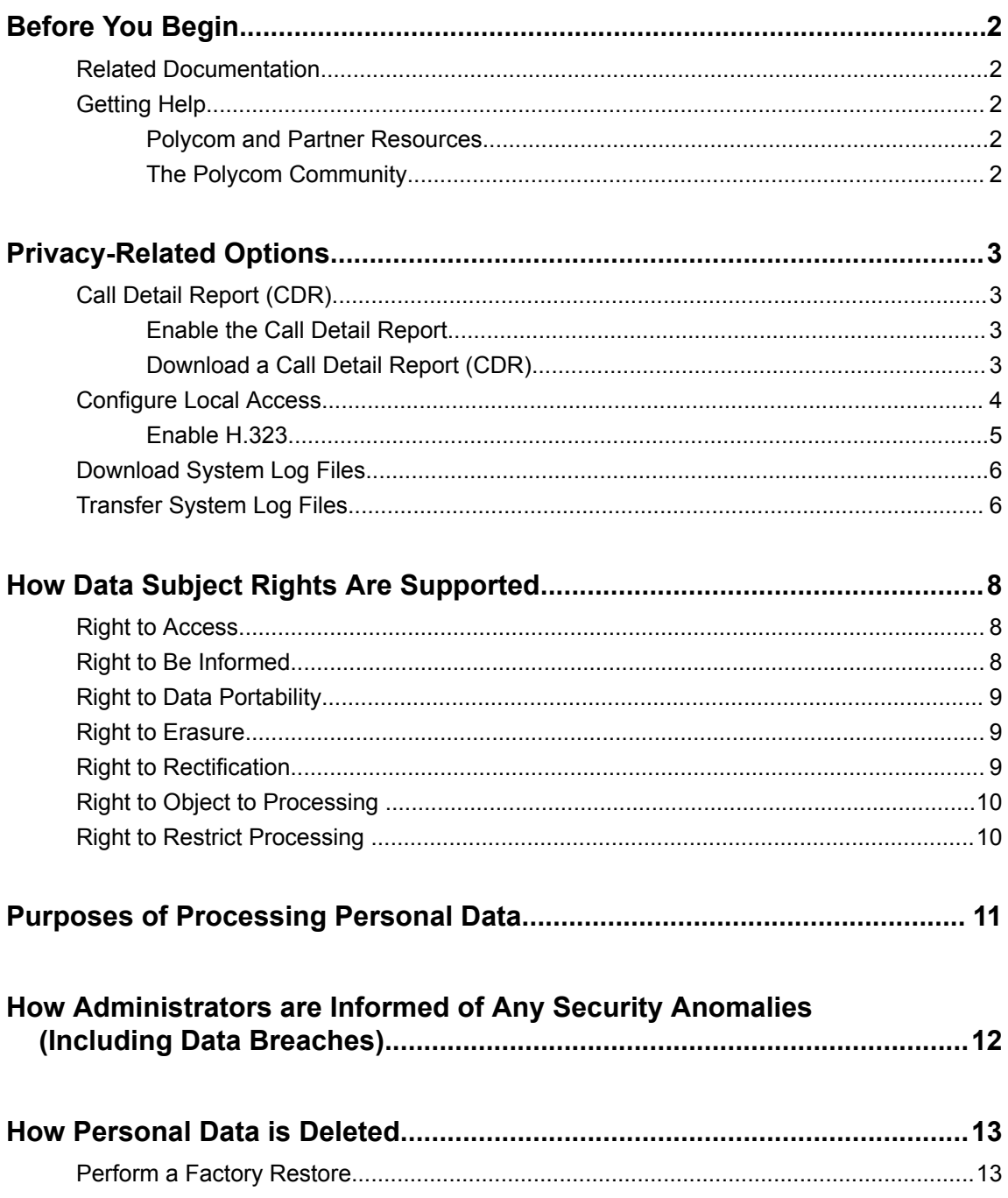

# <span id="page-2-0"></span>**Before You Begin**

### **Topics:**

- **Related Documentation**
- **Getting Help**

The Polycom ISDN Gateway Privacy Guide provides information on how Polycom products utilize customer data and how customers can configure Polycom ISDN Gateway to process personal data.

## **Related Documentation**

You can view the following types of documents on each product page on [Polycom Support:](https://support.polycom.com/content/support/north-america/usa/en/support/video/group-series/polycom-isdn-gateway.html)

- Setup Sheet The document is included in the system package and describes the contents of your package, how to assemble the system and accessories, and how to connect the system to the network.
- Administrator Guide This guide provides detailed information about setting up your network and configuring features.
- Regulatory Notice Describes safety and legal considerations for using Polycom products.
- Release Notes Includes the latest features, known and resolved issues, and interoperability details for a release.

## **Getting Help**

For more information about installing, configuring, and administering Polycom products, refer to the [Polycom Documentation Library](https://documents.polycom.com/) or **Documents & Software** at [Polycom Support.](http://support.polycom.com)

### **Polycom and Partner Resources**

To find all Polycom partner solutions, see [Strategic Global Partner Solutions](http://support.polycom.com/content/support/North_America/USA/en/support/strategic_partner_solutions.html).

### **The Polycom Community**

The [Polycom Community](http://community.polycom.com/polycom/?category.id=Support_Community) gives you access to the latest developer and support information. Participate in discussion forums to share ideas and solve problems with your colleagues. To register with the Polycom Community, simply create a Polycom online account. When logged in, you can access Polycom support personnel and participate in developer and support forums to find the latest information on hardware, software, and partner solutions topics.

# <span id="page-3-0"></span>**Privacy-Related Options**

### **Topics:**

- Call Detail Report (CDR)
- **[Configure Local Access](#page-4-0)**
- **Example 3 [Download System Log Files](#page-6-0)**
- **[Transfer System Log Files](#page-6-0)**

There are different deployment options for Polycom ISDN Gateway which may affect the privacy options and supporting requirements described below. These details apply specifically to Polycom ISDN Gateway deployed in a customer premises and managed by the customer.

## **Call Detail Report (CDR)**

When enabled, the Call Detail Report (CDR) feature keeps a record of every incoming, outgoing, and missed call that occurs on the system. If a call does not connect, the report shows the reason. In multipoint calls, each far site is shown as a separate call, but all have the same conference number.

The size of a CDR is virtually unlimited, but can become unmanageable if you don't download the record periodically. If you consider that 150 calls result in a CDR of approximately 50 KB, you might set up a schedule to download and save the CDR after about every 1000 - 2000 calls just to keep the file easy to download and view. Remember that your connection speed also affects how fast the CDR downloads.

### **Enable the Call Detail Report**

Enable the Call Detail Report feature to keep a record of the system's most recent call entries. When enabled, you can download call records and view the room system's call history. Within five minutes after ending a call, the CDR is written to memory. You can download the data in CSV format for sorting and formatting.

### **Procedure**

- **1.** In the system web interface, go to **Admin Settings** > **General Settings** > **System Settings** > **Recent Calls** .
- **2.** Under **Recent Calls**, mark the **Call Detail Report** check box.

### **Download a Call Detail Report (CDR)**

You can download a CDR using the Polycom ISDN Gateway system web interface.

### **Procedure**

- **1.** In the system web interface, click **Utilities** > **Services** > **Call Detail Report (CDR)**.
- **2.** Click **Most Recent Call Report** and then specify whether to open or save the file on your computer.

### **Related Links**

[Right to Data Portability](#page-9-0) on page 9

## <span id="page-4-0"></span>**Configure Local Access**

You can configure local access so that users can reach a system through the local interface.

Login credentials are user IDs and passwords that identify the user and define the user's ability to access the Polycom ISDN Gateway.

### **Procedure**

- **1.** In the system web interface, go to **Admin Settings** > **Security** > **Local Accounts** > **Login Credentials**.
- **2.** Configure the following settings.

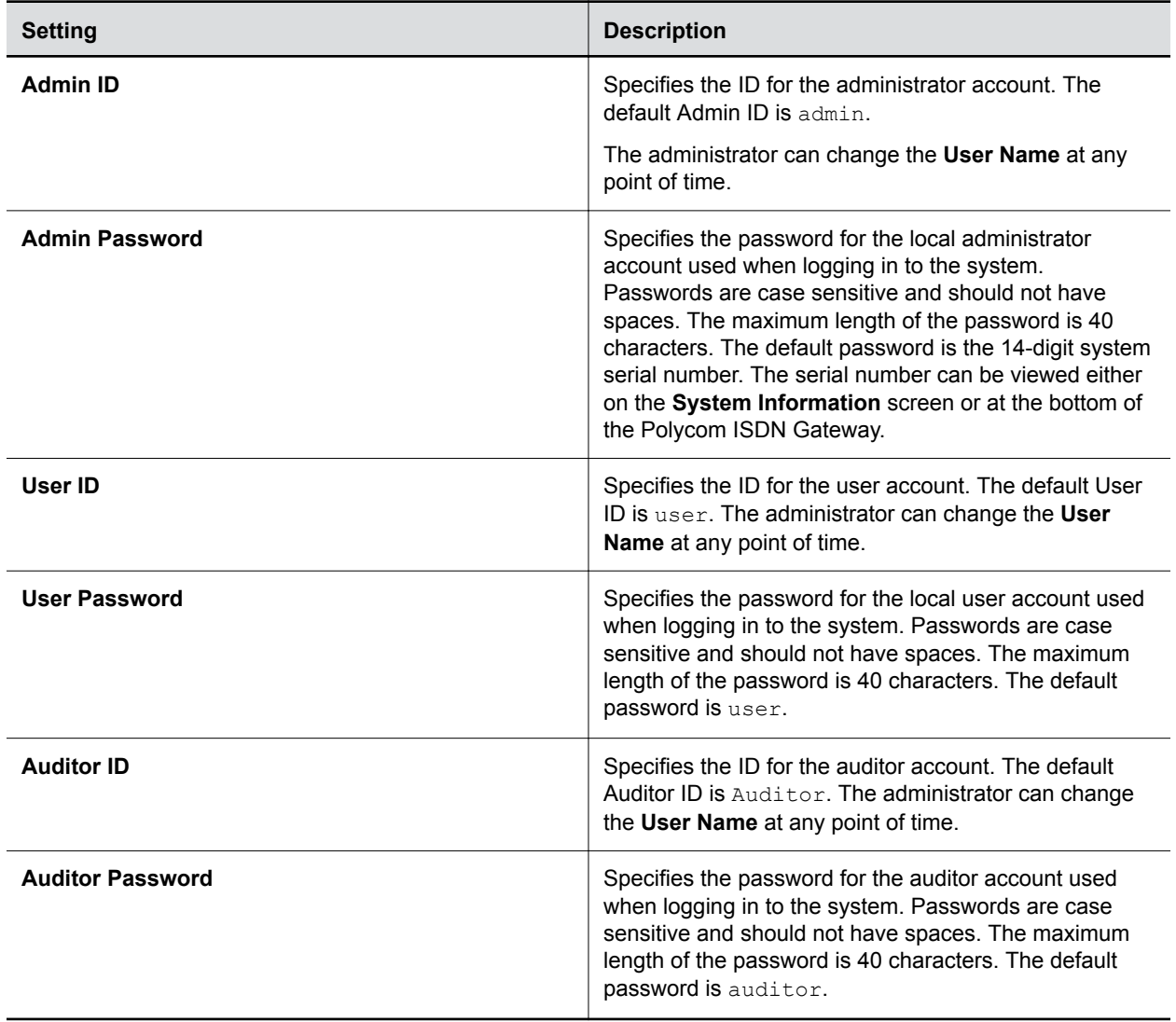

- <span id="page-5-0"></span>**Note:** When you enable the Maximum Security profile, the system forces you to change the default values of the following parameters or fields:
	- Admin account User ID
	- User account User ID
	- Auditor account User ID

### **Related Links**

[Right to Rectification](#page-9-0) on page 9

### **Enable H.323**

If your network uses a gatekeeper, the system can automatically register its H.323 name and extension. This allows others to call the system by entering the H.323 name or extension instead of the IP address.

A gatekeeper manages functions such as bandwidth control and admission control. The gatekeeper also handles address translation, which allows users to make calls using static aliases instead of IP addresses that may change each day.

#### **Procedure**

- **1.** In the system web interface, go to **Admin Settings** > **Network** > **IP Network** > **H.323**.
- **2.** Configure the following settings on the **H.323 Settings** screen.

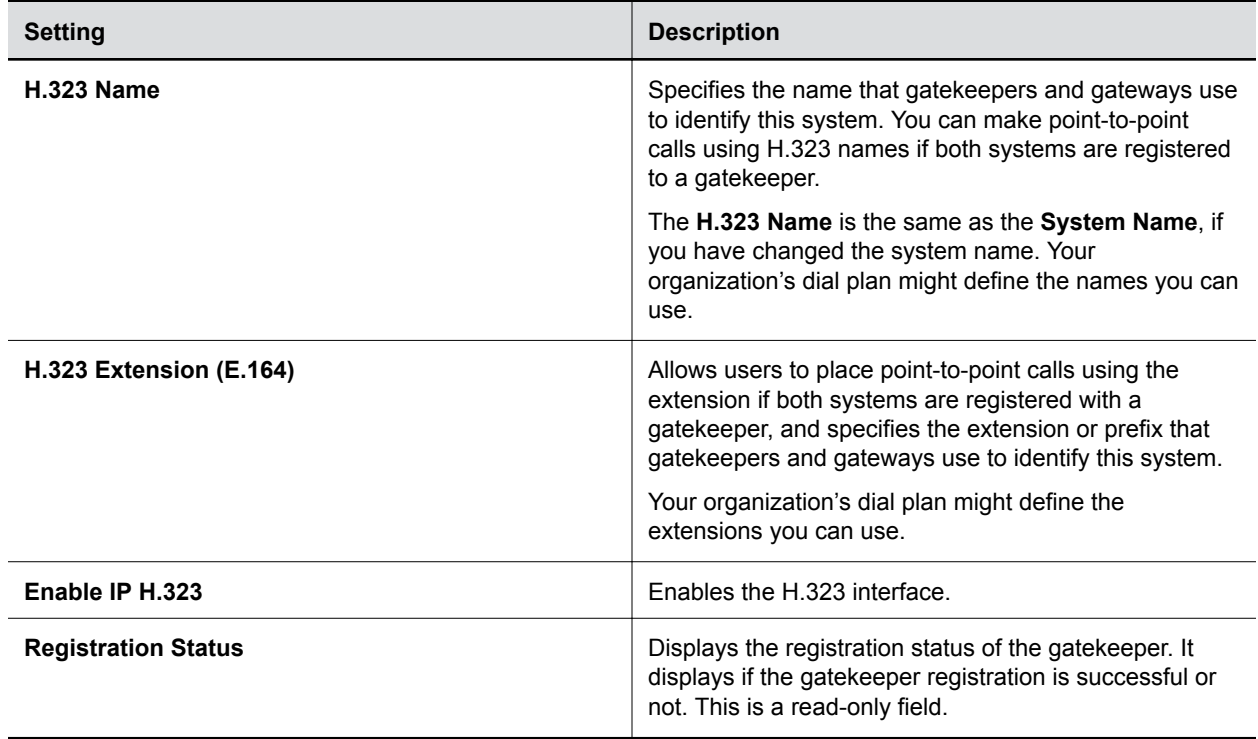

### **Related Links**

[Right to Access](#page-8-0) on page 8

## <span id="page-6-0"></span>**Download System Log Files**

You can download system log files to save system log information. Several types of log files are available that are useful for troubleshooting. The date and time of system log entries for the Polycom ISDN Gateway are shown in GMT.

### **Procedure**

- **1.** Go to **Diagnostics** > **System** > **Download Logs**.
- **2.** Under **Download Log**, click on your preferred log type:

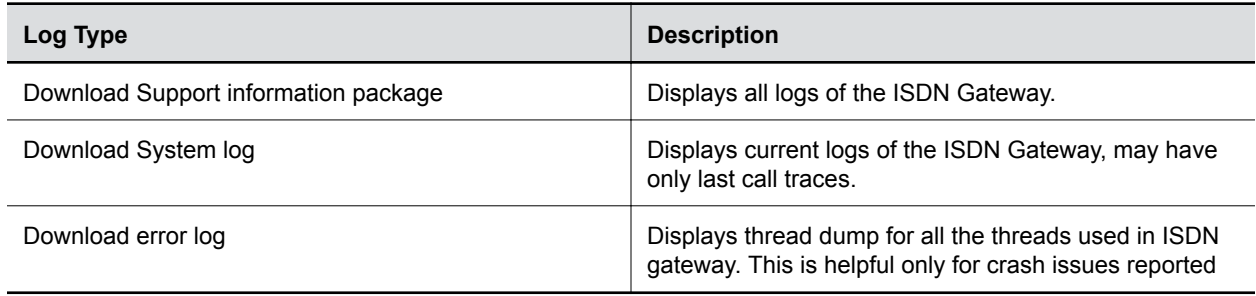

#### **Related Links**

[Right to Data Portability](#page-9-0) on page 9

## **Transfer System Log Files**

You can transfer logs to a USB flash drive to free up space on your Polycom ISDN Gateway system.

### **Procedure**

- **1.** In the web interface, go to **Admin Settings** > **Security** > **Log Management**.
- **2.** Configure the following settings.

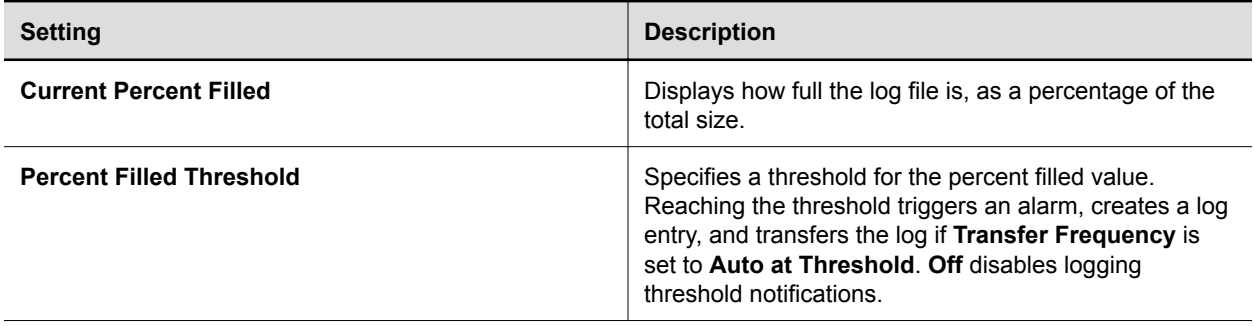

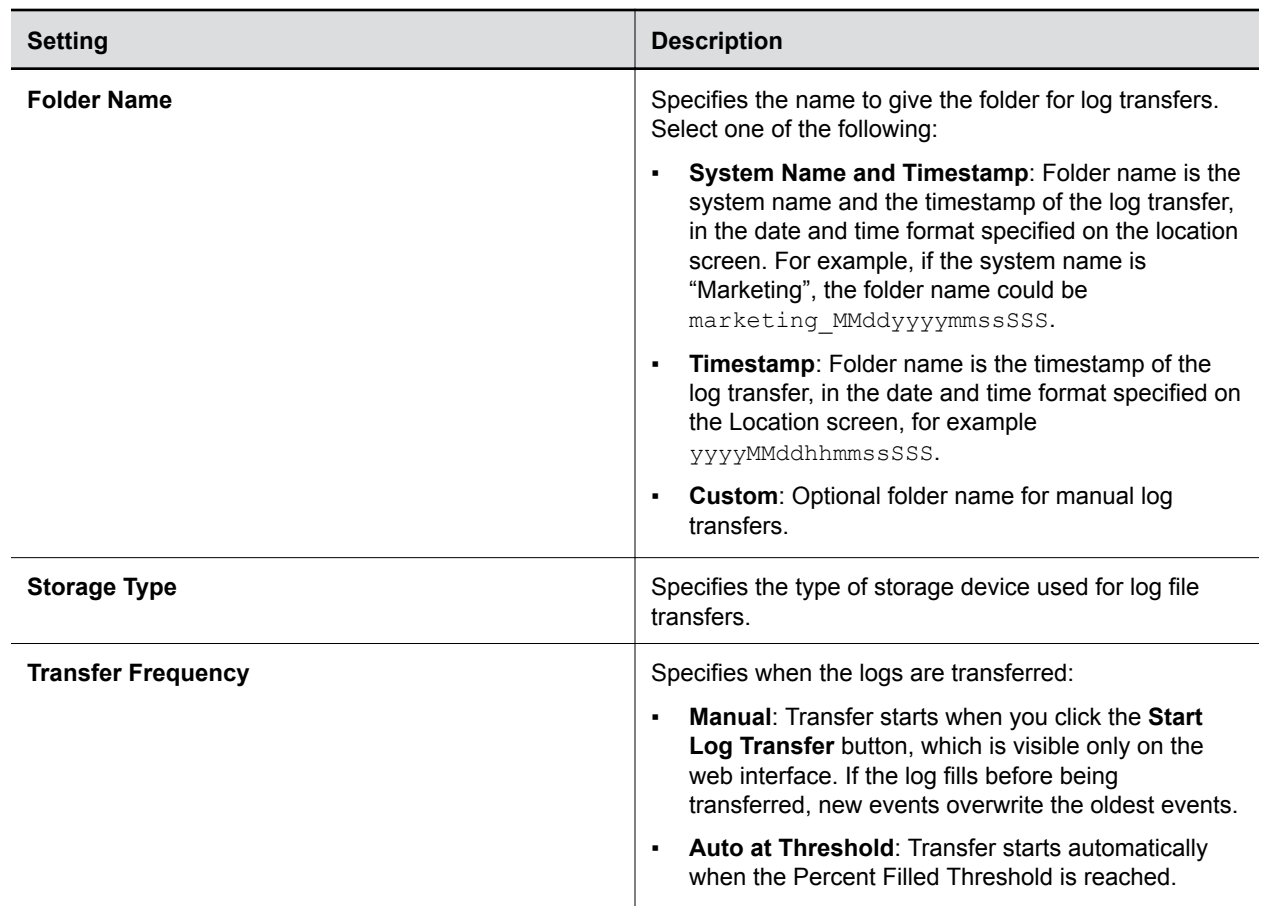

**3.** Click **Save**.

**Related Links**

[Right to Data Portability](#page-9-0) on page 9

# <span id="page-8-0"></span>**How Data Subject Rights Are Supported**

**Topics:**

- **Right to Access**
- **Right to Be Informed**
- **[Right to Data Portability](#page-9-0)**
- [Right to Erasure](#page-9-0)
- **Example 1 [Right to Rectification](#page-9-0)**
- **[Right to Object to Processing](#page-10-0)**
- **[Right to Restrict Processing](#page-10-0)**

The following information shows how data subject rights are supported.

## **Right to Access**

A data subject has the right to view or obtain a copy of all personal data for a specific data subject.

Personal data about specific participants in conferences can be viewed or downloaded via the CDR.

Personal data related to users who are Administrators, Operators and Auditors can be viewed through web UI of Polycom ISDN Gateway.

A copy of any personal data made available to Polycom when working with Polycom support is available by requesting it from your Polycom support representative.

**Related Links** Call Detail Report (CDR) **Related Links** [Enable H.323](#page-5-0) on page 5

## **Right to Be Informed**

**What customer personal data is collected?**

See the [Purposes for processing personal data](#page-11-0) table in this topic.

**How is customer personal data used?**

See the [Purposes for processing personal data](#page-11-0) table in this topic.

### **How long is customer personal data kept?**

The local system and audit log files will be kept based on log rolling (action to close and archive locally stored logs and restart new log files) frequency and file counts. Administrator has an option to transfer the logs to USB device connected to the Polycom ISDN Gateway box and this is configurable by the device administrator.

<span id="page-9-0"></span>Any personal data made available when working with Polycom support is only retained until each specific issue is resolved and then it is purged.

#### **Is it shared with any third parties and if so, who?**

If personal data is made available when working with Polycom support, this data may be shared with Polycom's engineering team (which may include 3rd parties / contractors).

#### **How to notify a data subject of a data breach or security anomalies?**

Data subjects have a right to be notified when their data has been processed without authorization. The product administrator is able to monitor and identify when security anomalies have occurred.

See [How Administrators are Informed of Any Security Anomalies \(Including Data Breaches\)](#page-12-0) on page 12.

## **Right to Data Portability**

A data subject has the right to receive a copy of all personal data in a commonly-used, machine-readable format.

- CDRs can be downloaded in XML format to a local machine.
- System log files can be downloaded in plain text format.

### **Related Links**

[Download a Call Detail Report \(CDR\)](#page-3-0) on page 3 [Download System Log Files](#page-6-0) on page 6 [Transfer System Log Files](#page-6-0) on page 6

## **Right to Erasure**

A data subject has the right to remove all of his or her own personal data.

For details on how to erase customer personal data from the system, see the topic [How Personal Data is](#page-13-0) [Deleted](#page-13-0) on page 13.

Any customer personal data made available when working with Polycom support will be erased by requesting erasure through your Polycom support representative.

**Related Links** [Perform a Factory Restore](#page-13-0) on page 13

## **Right to Rectification**

A data subject has the right to make corrections to his or her own inaccurate or incomplete personal data.

Personal data related to users who are Administrators, Operators and Auditors can be edited or updated using Polycom ISDN Gateway (if configured).

Personal data about specific participants in conferences cannot be edited or updated because the information derives from the device of origin.

Polycom does not manipulate data made available during the support process, so any rectification of inaccuracies of personal data must be performed by customer directly.

<span id="page-10-0"></span>**Related Links** [Configure Local Access](#page-4-0) on page 4

## **Right to Object to Processing**

Not applicable.

## **Right to Restrict Processing**

Not applicable.

# <span id="page-11-0"></span>**Purposes of Processing Personal Data**

### **Purposes of Processing Personal Data**

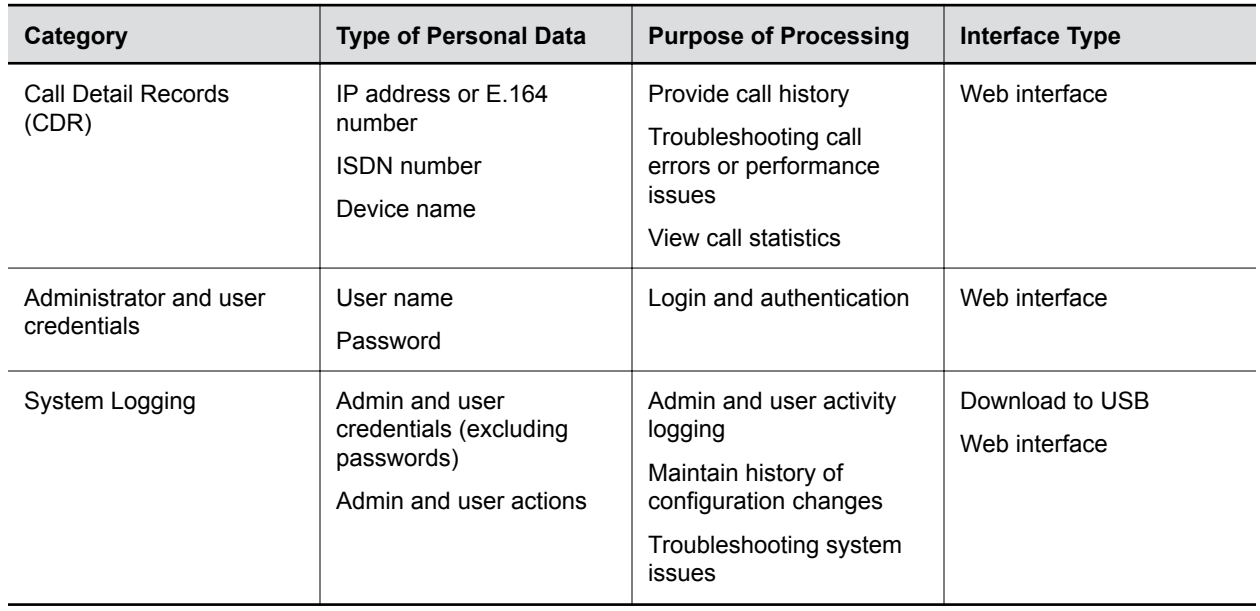

## <span id="page-12-0"></span>**How Administrators are Informed of Any Security Anomalies (Including Data Breaches)**

#### **How Administrators are Informed of Any Security Anomalies**

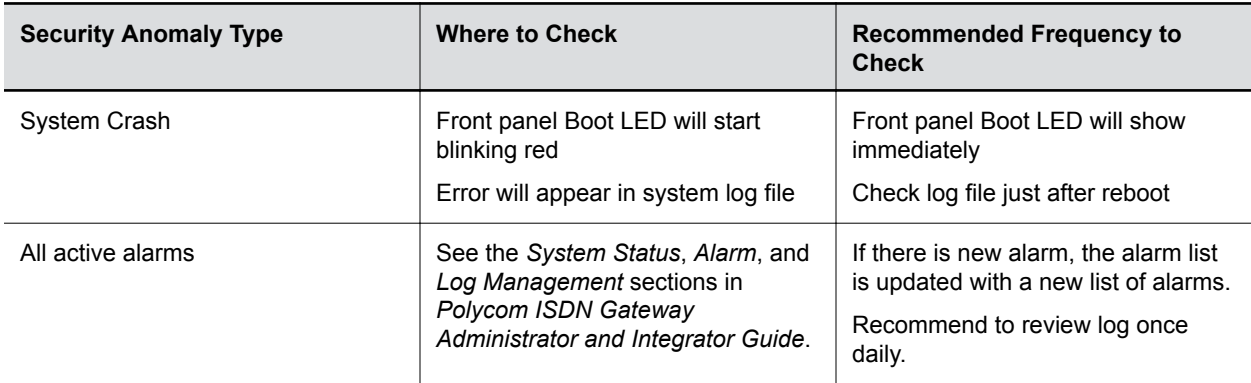

# <span id="page-13-0"></span>**How Personal Data is Deleted**

### **Topics:**

### **Perform a Factory Restore**

#### **How Customer Personal Data is Deleted**

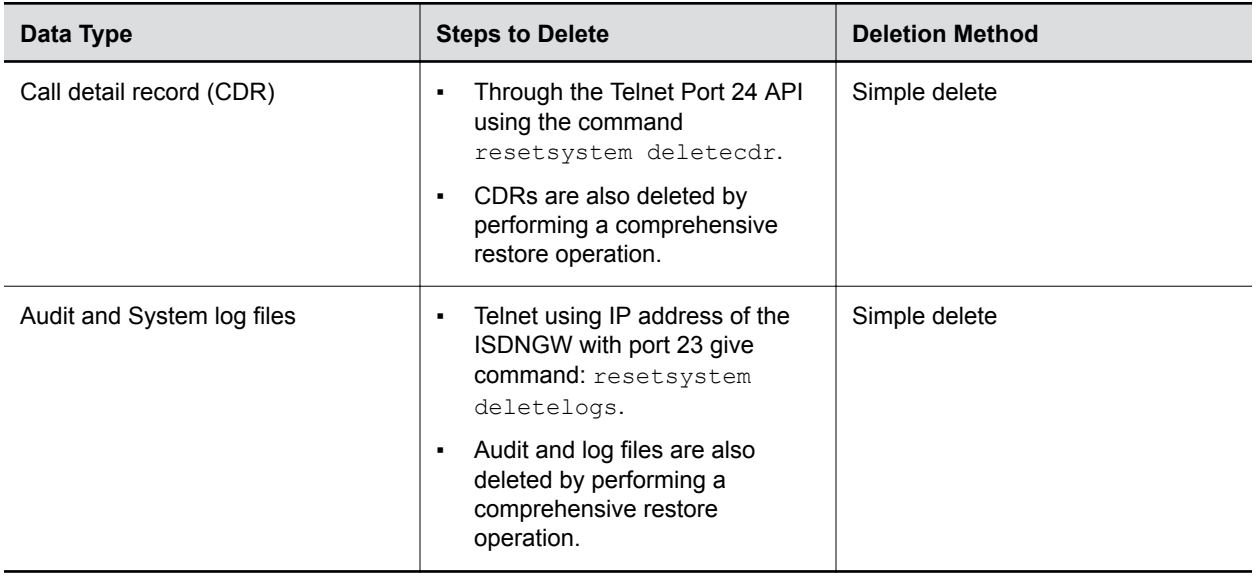

## **Perform a Factory Restore**

The factory restore resets the Polycom ISDN Gateway to default factory settings. After the factory reset, all the previous configurations, software updates, CDR data, certificates, username and passwords are lost.

A factory restore completely erases:

- Configuration of the Polycom ISDN Gateway and restores it to the default configuration stored in its factory partition
- Flash memory of the Polycom ISDN Gateway and reinstalls the factory software version

### **Procedure**

**»** When the Polycom ISDN Gateway is powered on, insert a straightened paper clip through the pinhole and press and hold the Reset button for more than ten seconds.

The factory restore takes approximately 3.5 minutes to complete. The Polycom ISDN Gateway automatically reboots when the factory reset is complete.

#### **Related Links**

[Right to Erasure](#page-9-0) on page 9

Copyright© 2019, Polycom, Inc. All rights reserved. No part of this document may be reproduced, translated into another language or format, or transmitted in any form or by any means, electronic or mechanical, for any purpose, without the express written permission of Polycom, Inc.

6001 America Center Drive San Jose, CA 95002 USA

Trademarks Polycom<sup>®</sup>, the Polycom logo and the names and marks associated with Polycom products are trademarks and/or service marks of Polycom, Inc. and are registered and/or common law marks in the United States and various other countries.

## Polycom<sup>®</sup>

All other trademarks are property of their respective owners. No portion hereof may be reproduced or transmitted in any form or by any means, for any purpose other than the recipient's personal use, without the express written permission of Polycom.

**End User License Agreement** By installing, copying, or otherwise using this product, you acknowledge that you have read, understand and agree to be bound by the terms and conditions of the End User License Agreement for this product. The EULA for this product is available on the Polycom Support page for the product.

**Patent Information** The accompanying product may be protected by one or more U.S. and foreign patents and/or pending patent applications held by Polycom, Inc.

**Open Source Software Used in this Product** This product may contain open source software. You may receive the open source software from Polycom up to three (3) years after the distribution date of the applicable product or software at a charge not greater than the cost to Polycom of shipping or distributing the software to you. To receive software information, as well as the open source software code used in this product, contact Polycom by email at [OpenSourceVideo@polycom.com](mailto:OpenSourceVideo@polycom.com) (for video products) or [OpenSourceVoice@polycom.com](mailto:OpenSourceVoice@polycom.com) (for voice products).

**Disclaimer** While Polycom uses reasonable efforts to include accurate and up-to-date information in this document, Polycom makes no warranties or representations as to its accuracy. Polycom assumes no liability or responsibility for any typographical or other errors or omissions in the content of this document.

**Limitation of Liability** Polycom and/or its respective suppliers make no representations about the suitability of the information contained in this document for any purpose. Information is provided "as is" without warranty of any kind and is subject to change without notice. The entire risk arising out of its use remains with the recipient. In no event shall Polycom and/or its respective suppliers be liable for any direct, consequential, incidental, special, punitive or other damages whatsoever (including without limitation, damages for loss of business profits, business interruption, or loss of business information), even if Polycom has been advised of the possibility of such damages.

**Customer Feedback** We are striving to improve our documentation quality and we appreciate your feedback. Email your opinions and comments to [DocumentationFeedback@polycom.com.](mailto:DocumentationFeedback@polycom.com)

**Polycom Support** Visit the [Polycom Support Center](http://support.polycom.com/) for End User License Agreements, software downloads, product documents, product licenses, troubleshooting tips, service requests, and more.